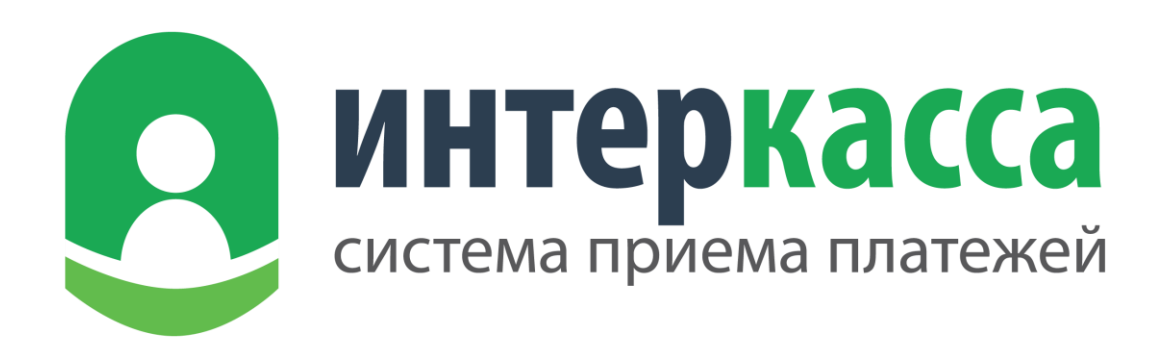

# 

# Оглавление

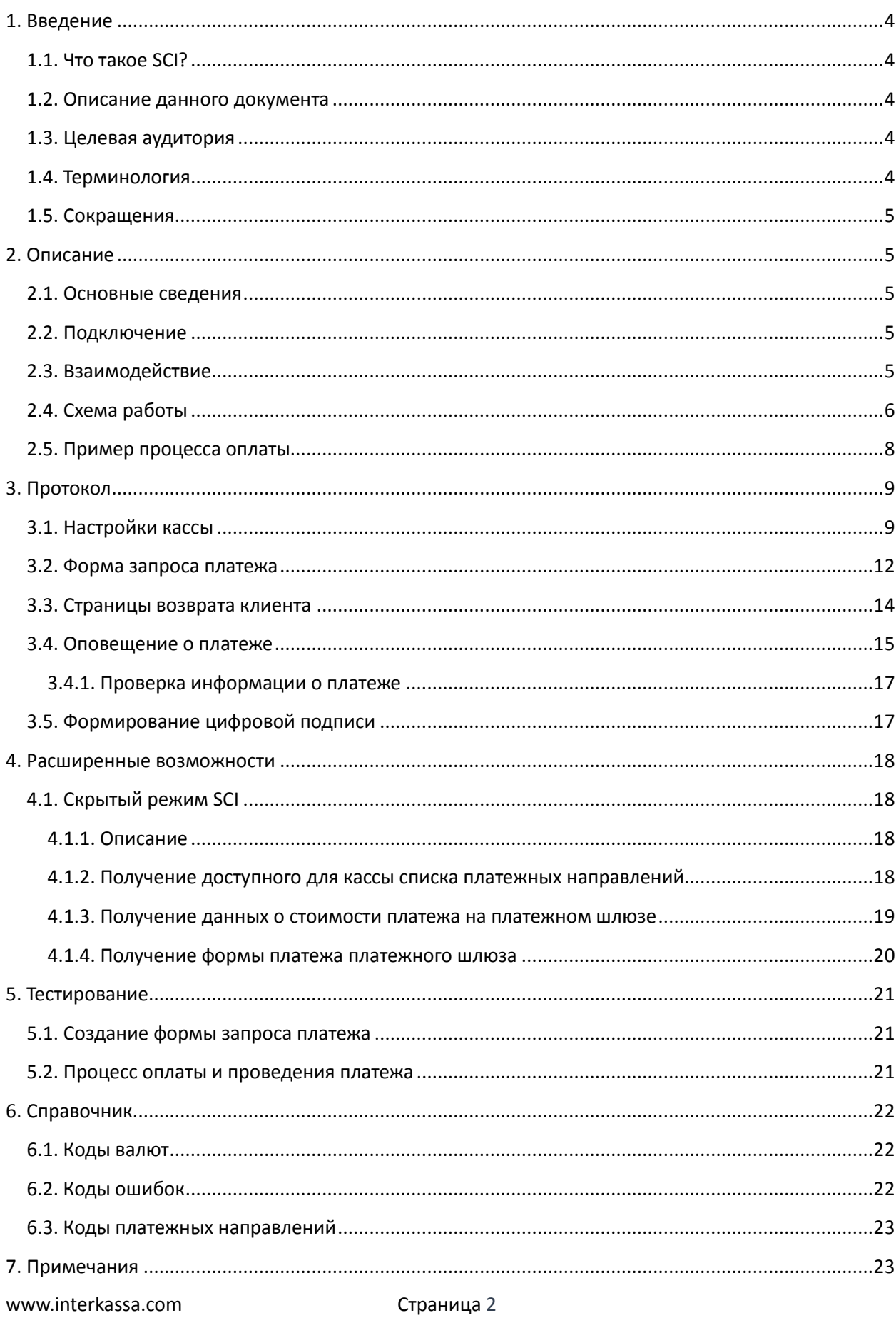

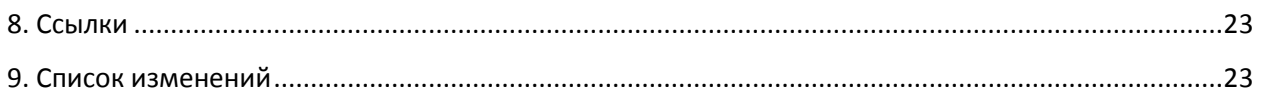

# <span id="page-3-0"></span>**1. Введение**

# <span id="page-3-1"></span>**1.1. Что такое SCI?**

SCI (Shop Cart Interface) — это программный интерфейс, который позволяет любому мерчанту автоматически принимать платежи в режиме онлайн.

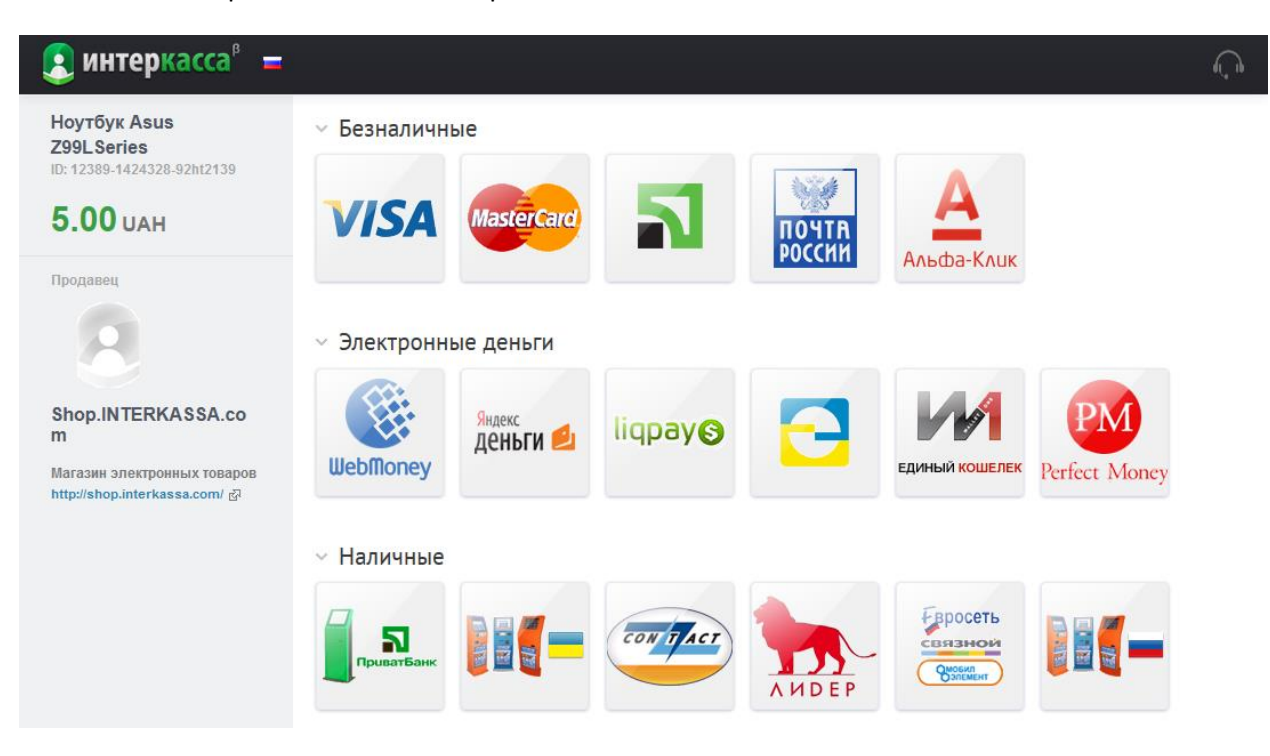

Демонстрация - [https://sci.interkassa.com/demo/.](https://sci.interkassa.com/demo/)

# <span id="page-3-2"></span>**1.2. Описание данного документа**

В данном документе предоставлены исчерпывающая информация по протоколу взаимодействия с платежным шлюзом SCI. Так же в нем Вы найдете типовые решения, примеры реализации и всю необходимую информацию для интеграции данного шлюза с Вашим сайтом.

# <span id="page-3-3"></span>**1.3. Целевая аудитория**

Данный документ предназначен для технических специалистов, веб-мастеров и разработчиков, работающих в компании, которая хочет принимать и обрабатывать данные платежей в Интернете.

Для использования данного протокола необходимо обладать базовыми знаниями в вебразработке. Протокол предоставляет разные по сложности типовые решения подключения.

# <span id="page-3-4"></span>**1.4. Терминология**

- **SCI (Shop Cart Interface)** это программный интерфейс, который позволяет любому мерчанту автоматически принимать платежи в режиме онлайн.
- **Мерчант (Merchant)** владельца счета, который принимает платежи на его счет через SCI, как правило, продукты или услуги, предлагаемые в своем интернет-магазине.
- **Клиент (Client)** покупатель, который приобретает продукты или услуги от мерчанта. Покупатель перенаправляется на SCI для совершения оплаты.
- **Касса (Checkout)** Точка приема платежей на сайте мерчанта.

# <span id="page-4-0"></span>1.5. Сокращения

- $\bullet$  IK Interkassa
- SCI Shop Cart Interface
- $CO -$  Checkout Точка приема платежей на сайте мерчанта
- $\bullet$  XSS Cross Site Scripting
- ЭЦП Электронная цифровая подпись
- $\bullet$  URL  $-$  Uniform Resource Locator
- WWW World Wide Web

# <span id="page-4-1"></span>2. Описание

#### <span id="page-4-2"></span>2.1. Основные сведения

SCI — программный интерфейс для приема платежей через интернет. Основная суть шлюза приема платежей сводится к единой точке входа клиента на оплату и возвращение его на сайт после оплаты. Она позволяет, независимо от способа оплаты, единообразно взаимодействовать с клиентом и обрабатывать платежи. Как и любой программный интерфейс, он имеет свой протокол взаимодействия, свою функциональность, ряд требований и ограничений. В зависимости от степени интеграции, протокол позволяет очень гибко реализовывать различные схемы взаимодействия между Вами и Вашим клиентом.

#### <span id="page-4-3"></span>2.2. Подключение

Все что Вам необходимо для приема платежей онлайн - это:

- 1. Зарегистрироваться в системе Интеркасса.
- 2. Создать новый (или использовать существующий) бизнес-аккаунт.
- 3. Создать новую кассу и настроить ее (параметры настройки приведены ниже).
- 4. Перенаправить клиента на оплату с помощью HTML-формы запроса платежа.

#### <span id="page-4-4"></span>2.3. Взаимодействие

С точки зрения интеграции, SCI представляет собой веб-страницу (https://sci.interkassa.com/), которая принимает HTTP-запрос с GET или POST параметрами, и в зависимости от типа действия (ik\_act) и интерфейса (ik\_int: web / json) отвечает соответствующим результатом.

Так как сервис предоставляет возможность гибкой интеграции, ниже мы предлагаем типовые решения для различных задач и сложностей исполнения.

В зависимости от типа вашего бизнеса. SCI можно использовать различными способами:

- Если Вы не имеете собственный сайт или продаете на Вашем сайте товары или услуги в небольшом объеме, а заказы обрабатываете в ручном режиме, то Вам достаточно перенаправить клиента на оплату с помощью HTML-формы, которую можно разместить как в email письме, так и на Вашем сайте. А после проведения платежа он будет доступен в Вашем личном кабинете. Так же, Вы сможете получить email или sms уведомление при зачислении его.
- Если Вы предоставляете товары или услуги, имеете собственный биллинг и хотите автоматически обрабатывать принятые платежи, то для этого Вам необходимо реализовать логику обработки уведомления от SCI о проведенном платеже. Оно будет передаваться автоматически при зачислении платежа на Ваш сайт, независимо от способа

оплаты будь Visa, Mastercard или банковский перевод, терминалы самообслуживания и т.п.

 Если Вы хотите реализовать выбор способа оплаты и перенаправление клиента прямо на платежный шлюз в обход веб-интерфейса SCI, то это так же реализуемо за счет поддержки протоколом интерфейса JSON, который позволит Вашему сайту в скрытом для клиента режиме получать все необходимые данные для процессинга.

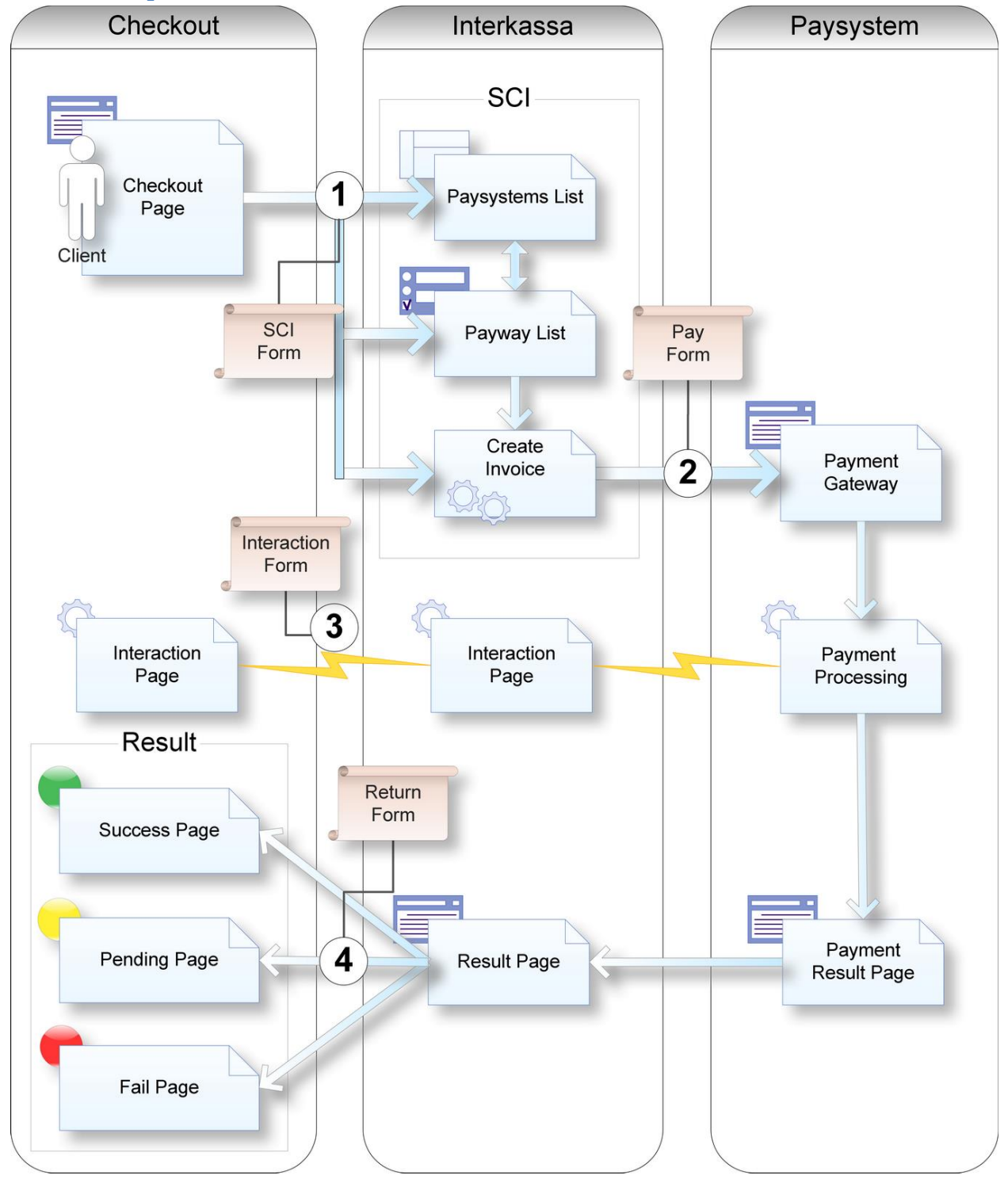

#### <span id="page-5-0"></span>**2.4. Схема работы**

**Checkout Page** — Страница, на которой отображается HTML-форма запроса платежа (**SCI Form**).

**Paysystems List** — Страница с доступными для данной кассы платежными системами, через которые клиент может совершить оплату. Пример:

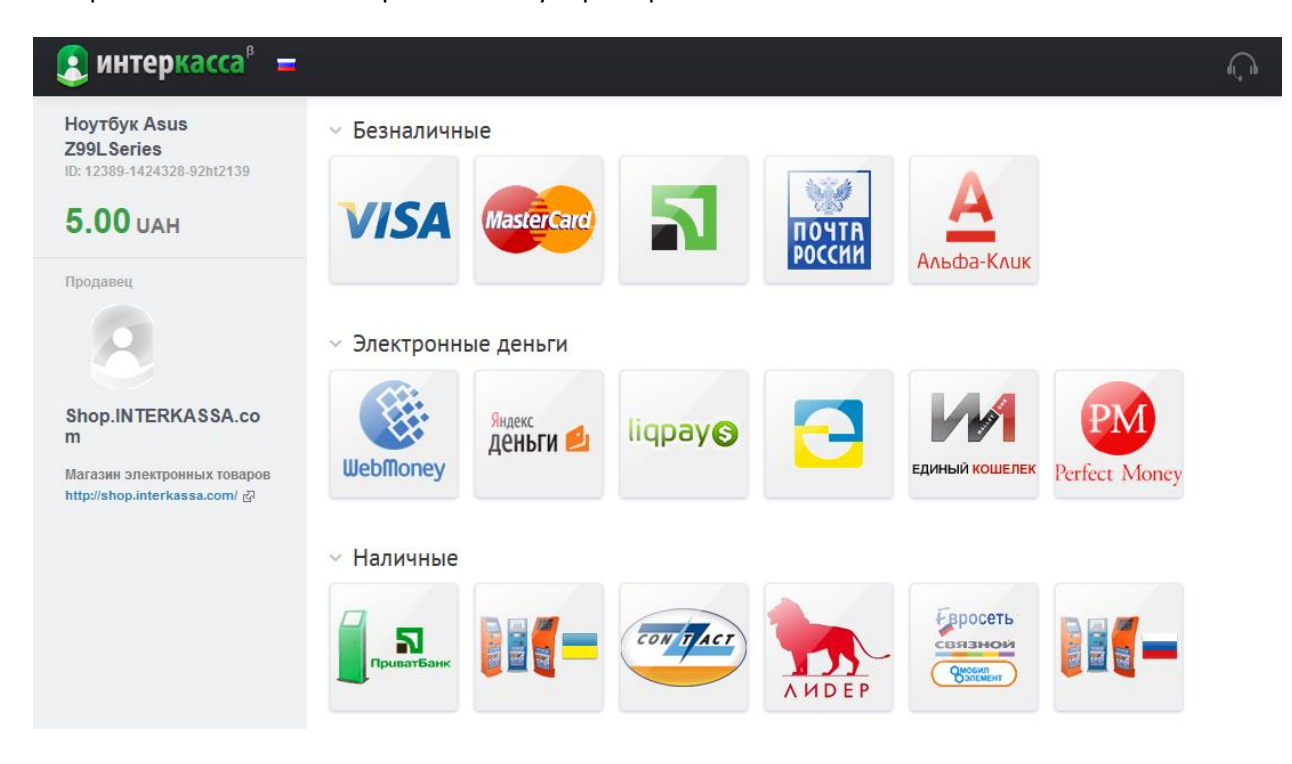

**Payway List** — Страница выбора способа оплаты. Пример:

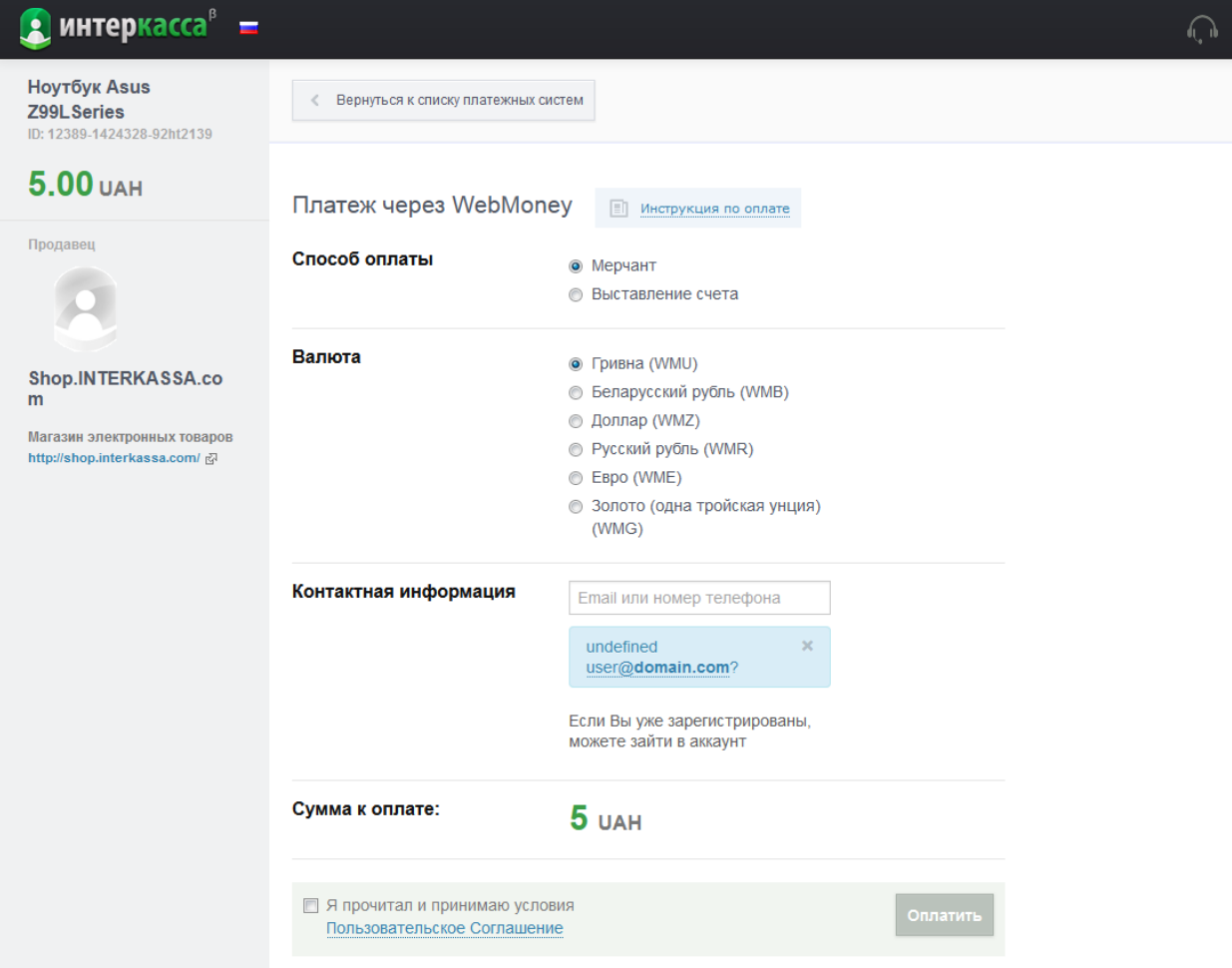

**Create Invoice** — Скрипт создания счета на оплату и перенаправления клиента на платежный шлюз (**Pay Form**).

**Payment Gateway** — Платежный шлюз, через который клиент совершает оплату.

**Payment Processing** — Скрипт проведения платежа на платежном шлюзе. При проведении платежа, уведомляет сервер SCI (**Interaction Page**) о результате проведения. В свою очередь, SCI уведомляет **Interaction Page** на сервере мерчанта с информацией по счету и проведении платежа (**Interaction Form**).

**Payment Result Page** — Страница результата проведения платежа, с которой клиент перенаправляется на SCI.

**Result Page** — Страница SCI, на которую попадает клиент после оплаты, ожидает получения SCI результата проведения платежа платежным шлюзом, и в зависимости от этого перенаправляется на страницу Успешного проведения платежа (**Success Page**), Неуспешного (**Fail Page**) или Незавершенного (**Pending Page**) соответственно. Пример:

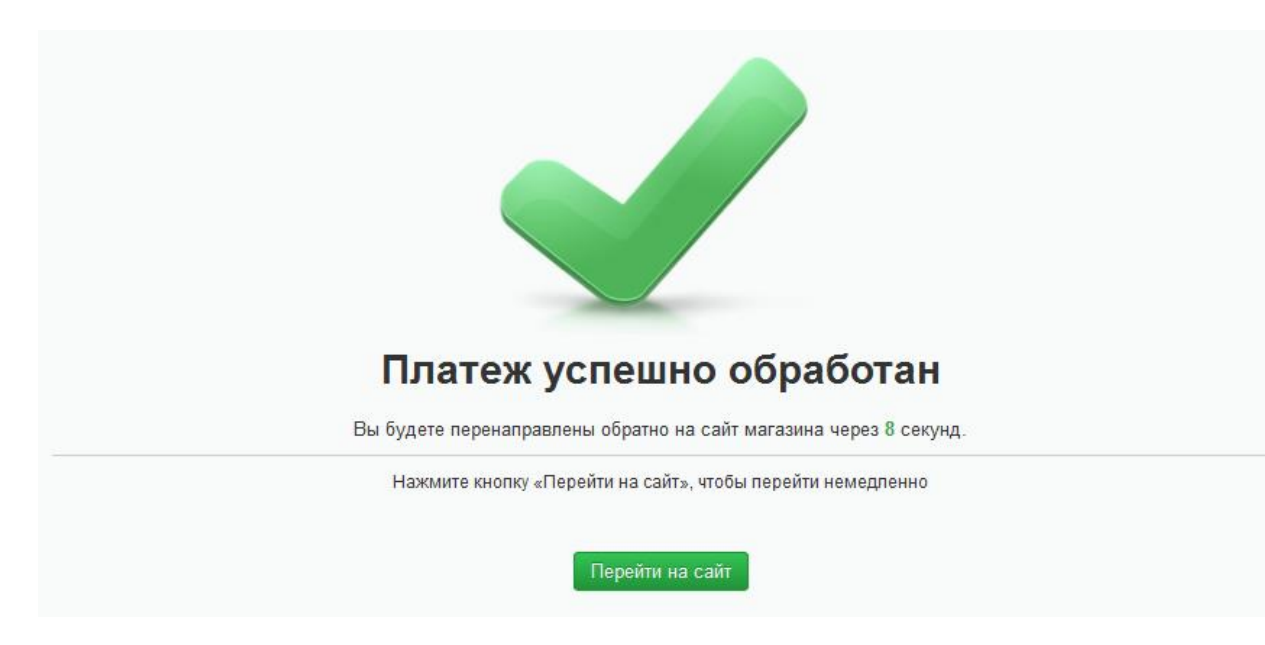

# <span id="page-7-0"></span>**2.5. Пример процесса оплаты**

Рассмотрим типовой процесс оплаты на примере интернет-магазина. Предположим, что в этом интернет-магазине клиенту предоставляется возможность покупки билета в кино. Оплата заказа должна обрабатываться автоматически, а билет предоставляться клиенту сразу после оплаты.

- 1. Клиент выбирает понравившийся ему сеанс и места. Формирует заказ. Созданному заказу присваивается идентификационный номер и сумма для оплаты.
- 2. Клиент переходит на страницу оплаты (**Checkout Page**) на сайте мерчанта, и ему отображается кнопка для перехода на платежный шлюз SCI. Эта кнопка привязана к HTMLформе (**SCI Form**) и указывает на веб-интерфейс SCI — <https://sci.interkassa.com/>. Эта HTMLформа содержит ряд скрытых параметров для SCI (см. Протокол), а так же данные платежа (сумма, идентификатор заказа и др.).
- 3. При нажатии на эту кнопку, клиент перенаправляется на веб-интерфейс SCI с доступными платежными системами (**Paysystems List**) через которые можно совершить оплату.
- 4. На странице выбора платежной системы (**Paysystems List**) клиенту отображаются данные платежа, сумма, описание.
- 5. При выборе одной из платежных систем клиенту отображаются доступные способы оплаты через нее (**Payway List**). А так же, клиенту предлагается ознакомиться с условиями оплаты и указать свои контактные данные.
- 6. При нажатии на кнопку "Оплатить" в системе Интеркасса создается новый счет (**Create Invoice**) закрепленный за кассой и клиент перенаправляется (**Pay Form**) на платежный шлюз (**Payment Gateway**).
- 7. На платежном шлюзе (**Payment Gateway**) клиент производит оплату.
- 8. При проведении платежа платежным шлюзом (**Payment Processing**) SCI получает уведомление о результате проведения платежа и ретранслирует его в унифицированном формате (**Interaction Form**) на сайт мерчанта (**Interaction Page**).
- 9. После оплаты платежный шлюз перенаправляет клиента на страницу возврата (**Result Page**). На этой странице, SCI, основываясь на доступных данных, определяет состояние платежа, и в зависимости от него, перенаправляет клиента на ту или иную страницу результата на сайте продавца (**Success Page, Fail Page**, **Pending Page**) соответственно.

# <span id="page-8-0"></span>**3. Протокол**

# <span id="page-8-1"></span>**3.1. Настройки кассы**

Настройка SCI, в первую очередь, начинается с настроек кассы. Они позволяют задать значения по умолчанию, логику работы шлюза и веб-интерфейса, настройки безопасности, доступные способы оплаты и др. Полный перечень свойств кассы приведен ниже:

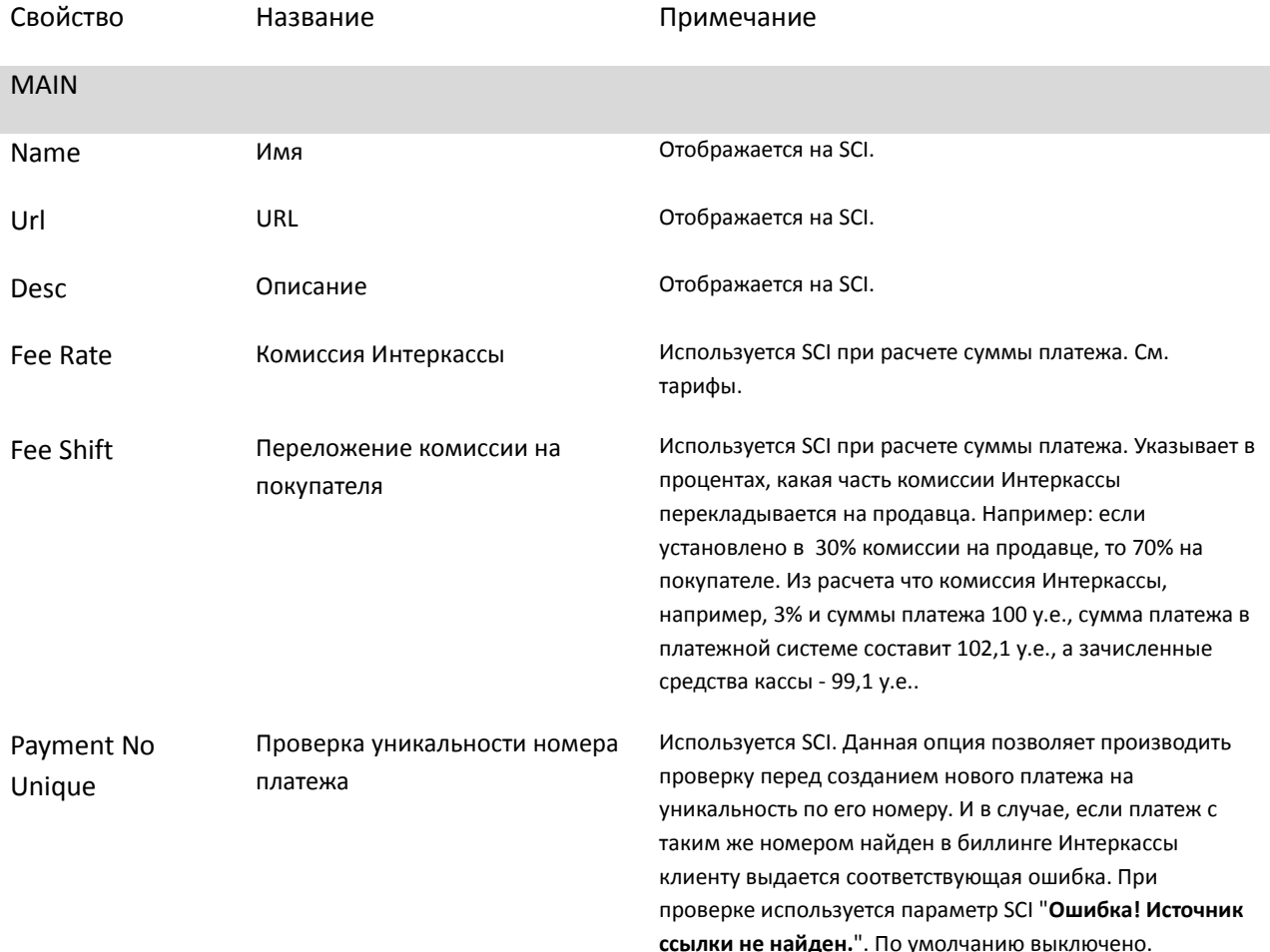

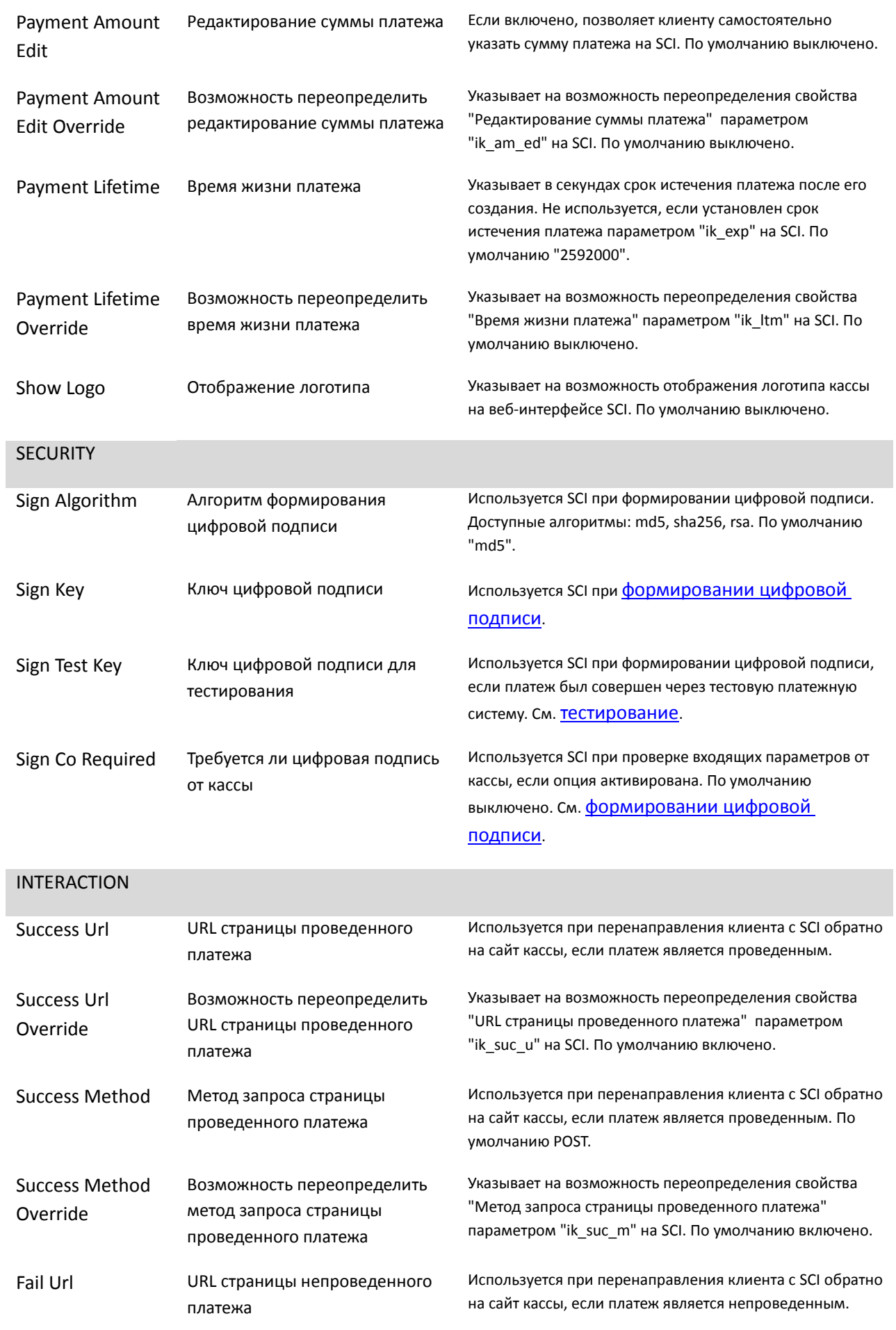

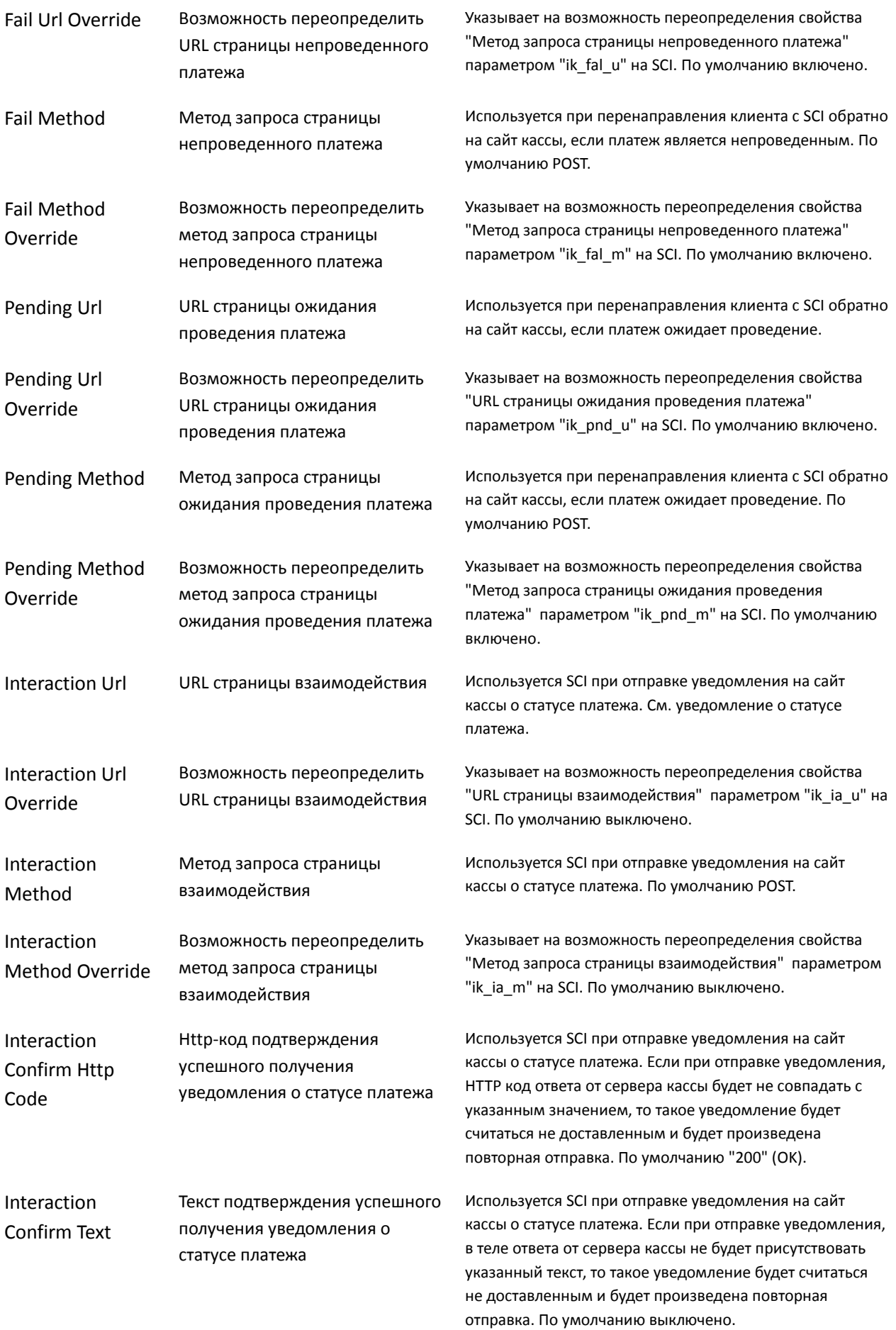

### <span id="page-11-0"></span>**3.2. Форма запроса платежа**

Данная HTML-форма (**SCI Form**) является ключевой в протоколе SCI. С помощью нее, Вы можете в любой точки Вашего веб-приложения перенаправить клиента на оплату. В ней, Вы передаете все необходимые для этого параметры, такие как идентификатор кассы, сумму и валюту платежа, а также ссылки на страницы Вашего сайта, на которые будет отправлен покупатель после успешной или неуспешной оплаты, например:

```
<form name="payment" method="post" action="https://sci.interkassa.com/" accept-charset="UTF-8">
<input type="hidden" name="ik_co_id" value="51237daa8f2a2d8413000000" />
<input type="hidden" name="ik_pm_no" value="ID_4233" />
<input type="hidden" name="ik_am" value="1.44" />
<input type="hidden" name="ik_desc" value="Payment Description" />
<input type="submit" value="Pay">
</form>
```
Так же, платежная форма может содержать дополнительные параметры, которые влияют на доступные способы оплаты, срок действия заказа, язык торгового интерфейса и т.п. Полный перечень параметров платежной формы приведен ниже:

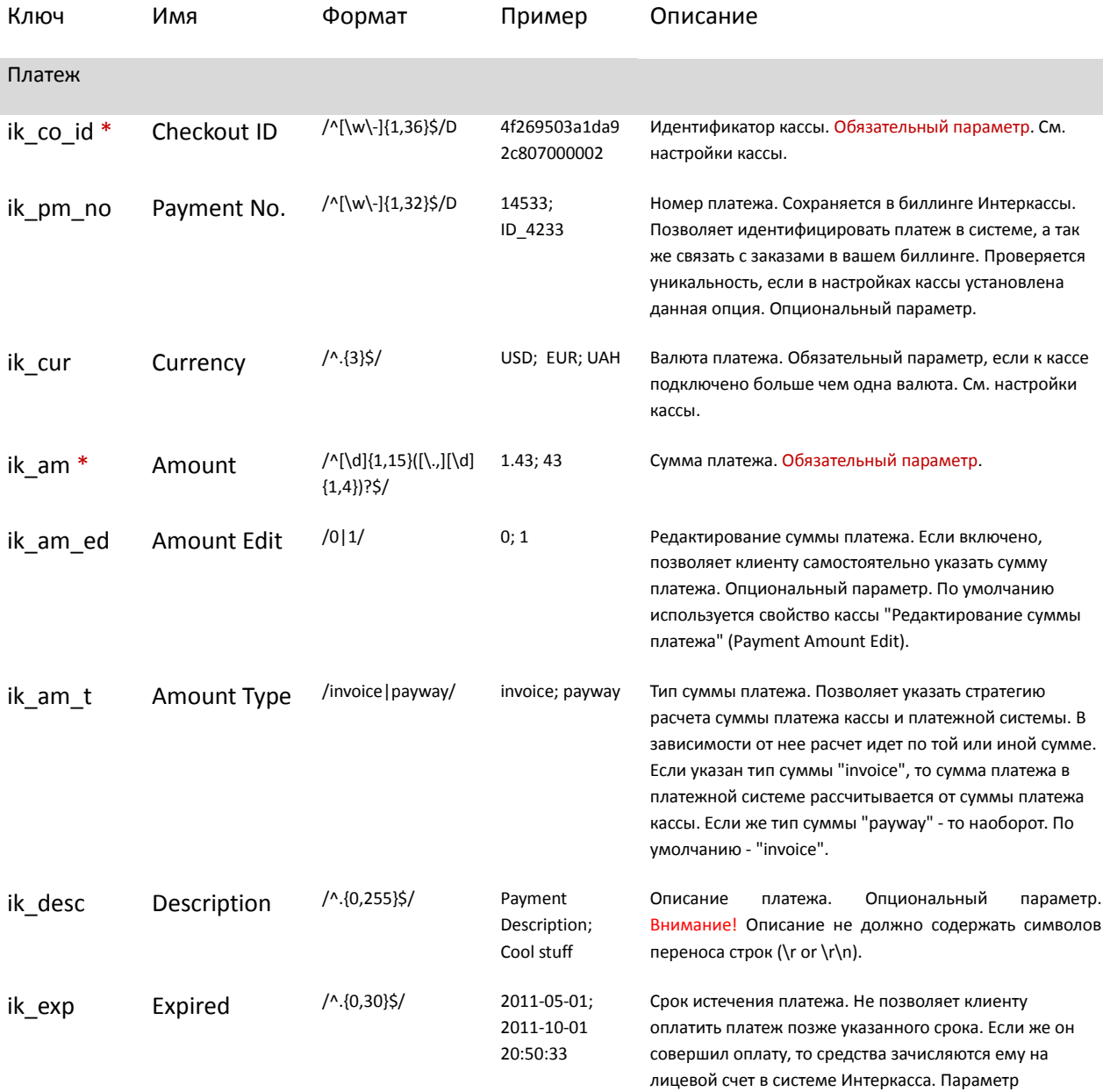

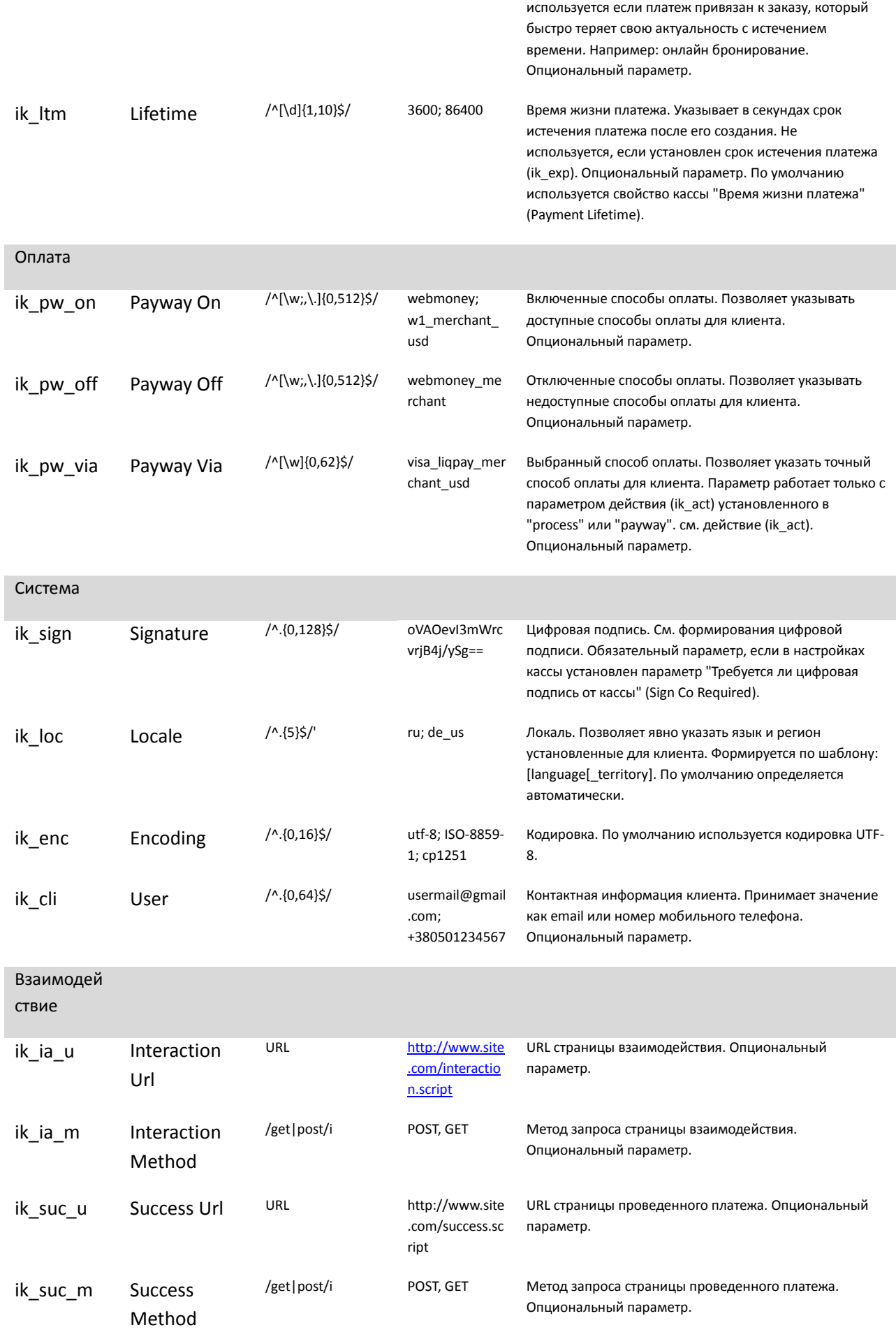

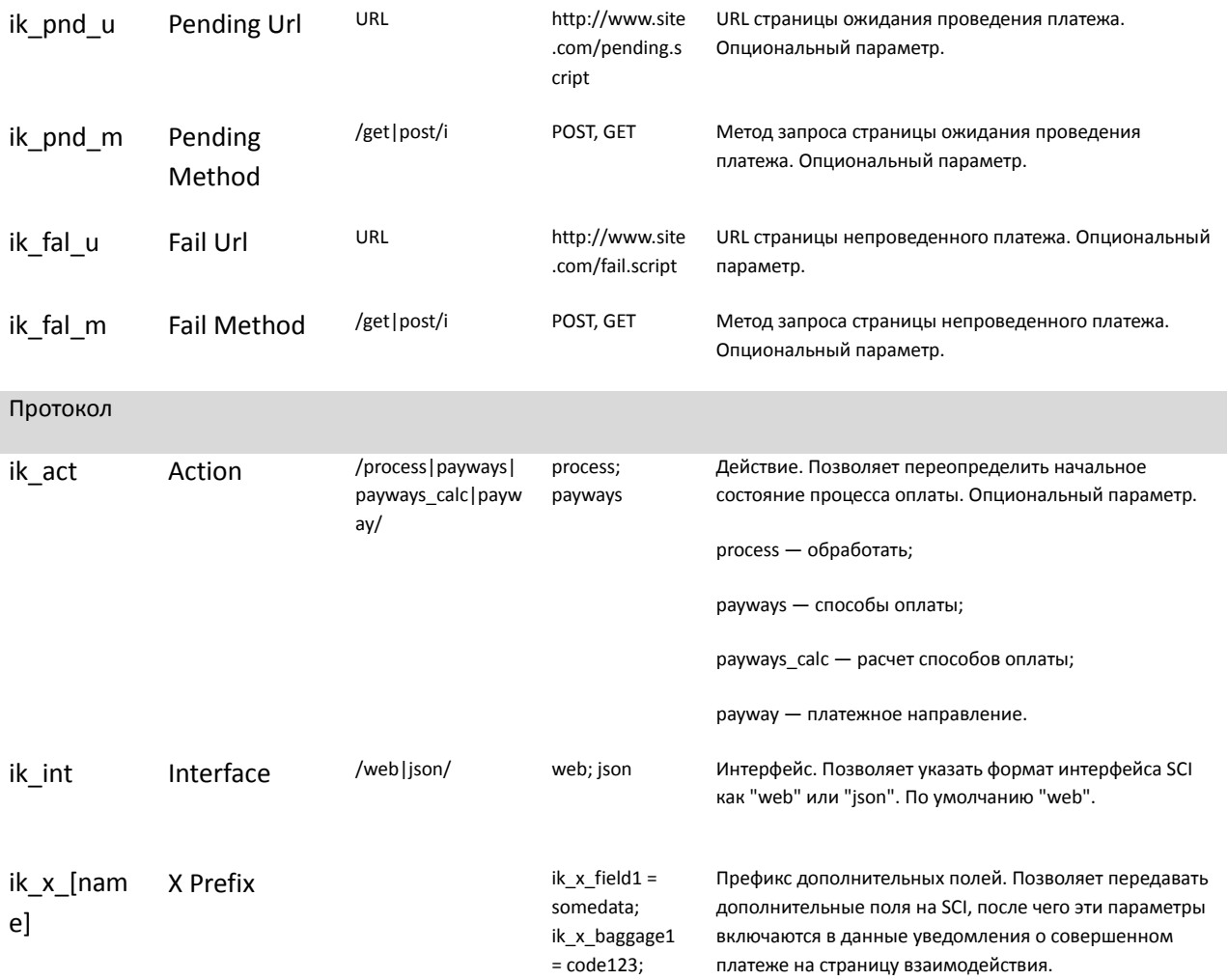

Для создания вы можете воспользоваться нашим генератором платежной формы.

#### <span id="page-13-0"></span>**3.3. Страницы возврата клиента**

После оплаты платежный шлюз перенаправляет клиента на страницу возврата (**Result Page**). На этой странице, SCI пробует определить, основываясь на доступных данных, состояние платежа, и в зависимости от него, перенаправить клиента на ту или иную страницу результата на сайте продавца (**Success Page, Fail Page, Pending Page**) соответственно. Так же, в форме возврата клиента (**Return Form**) на кассу, SCI может передать дополнительные параметры, в зависимости от настроек кассы и параметров платежа. Полный перечень параметров формы возврата приведен ниже:

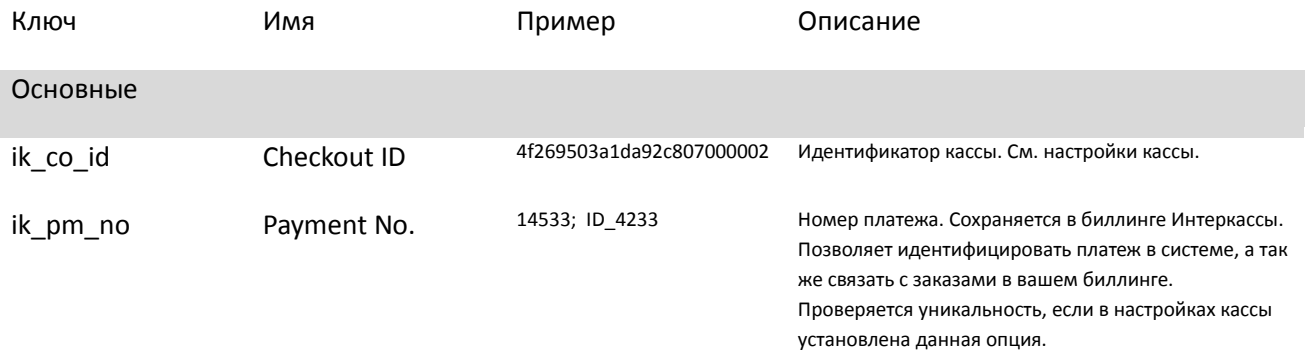

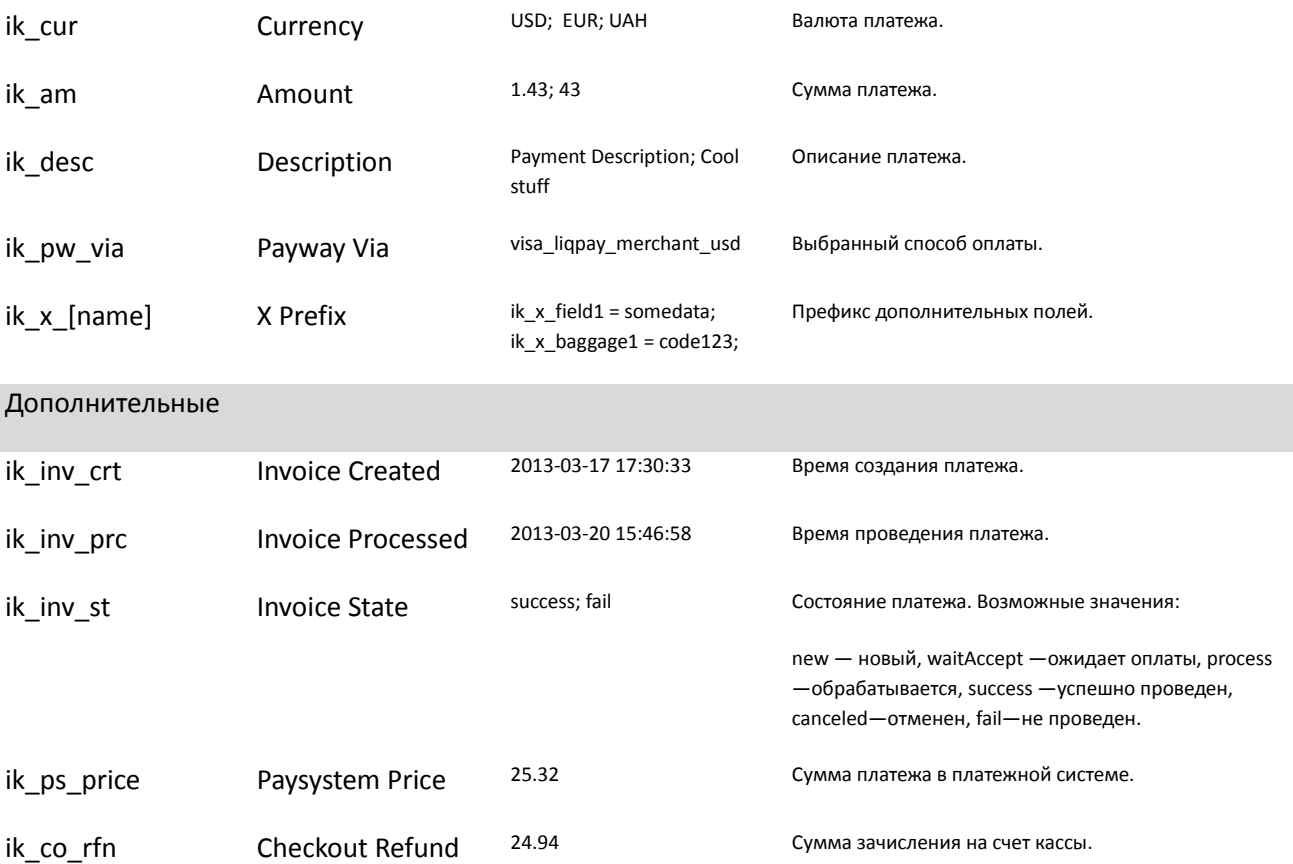

**Внимание!** Так как, форма возврата клиента (**Return Form**) передается через незащищенный канал клиента, то, следовательно, не может быть использована для зачисления платежа вашим веб-приложением. Для этого, Вам необходимо использовать форму оповещения о платеже (**Interaction Form**).

#### <span id="page-14-0"></span>**3.4. Оповещение о платеже**

При проведении платежа, SCI создает запрос с данными по нему на **страницу взаимодействия (Interaction URL)**. В этом запросе содержатся все необходимые данные для завершения процесса оплаты заказа на вашем сайте.

Данная форма предназначена, в первую очередь, для тесной интеграции SCI с Вашим сайтом. Она позволяет автоматизировать процесс, который инициализируется по получению данного уведомления о совершенном платеже, для зачисления платежа и обработки заказа в биллинге на Вашем сайте.

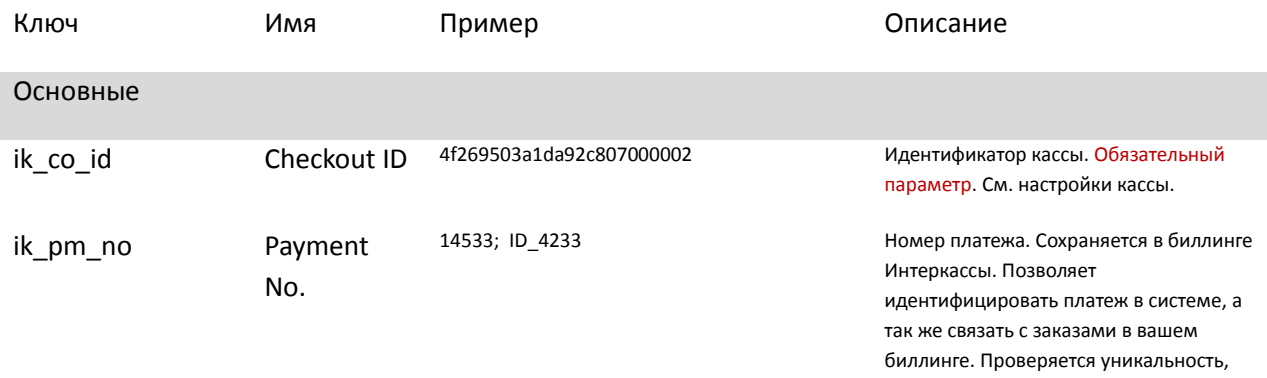

Полный перечень параметров формы возврата приведен ниже:

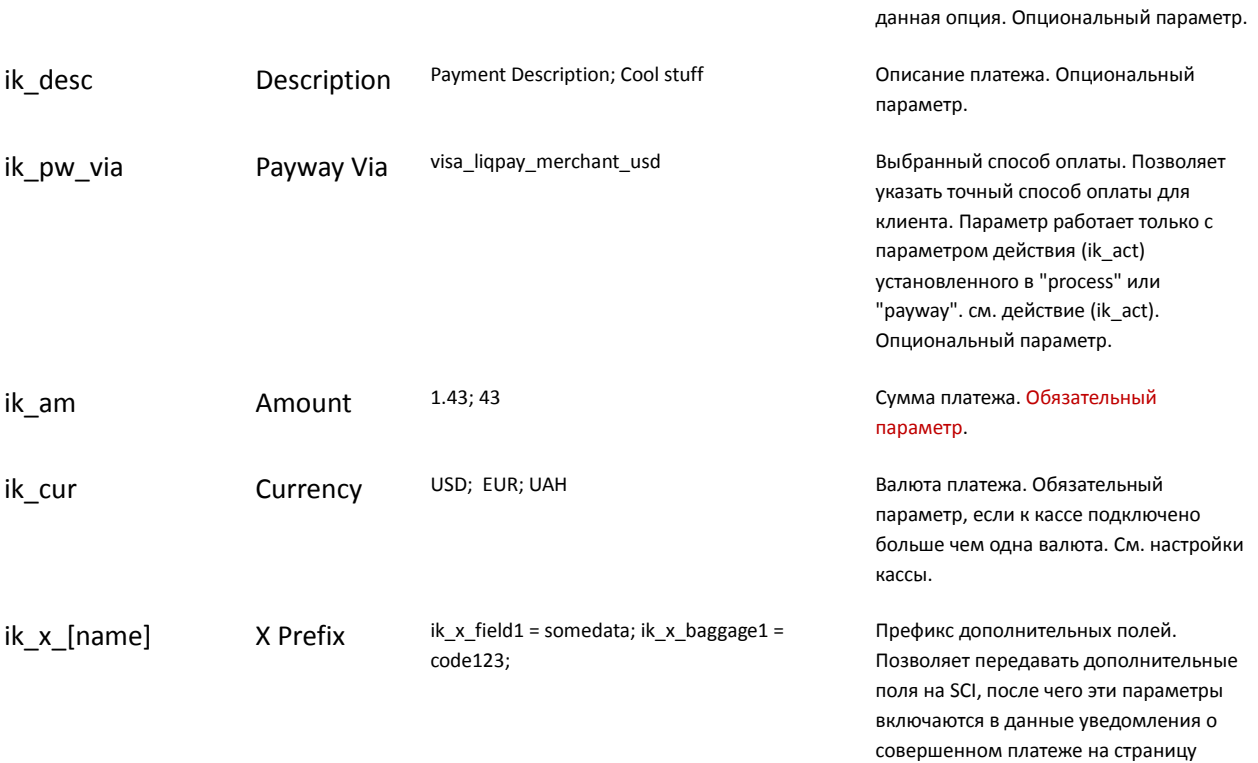

если в настройках кассы установлена

взаимодействия.

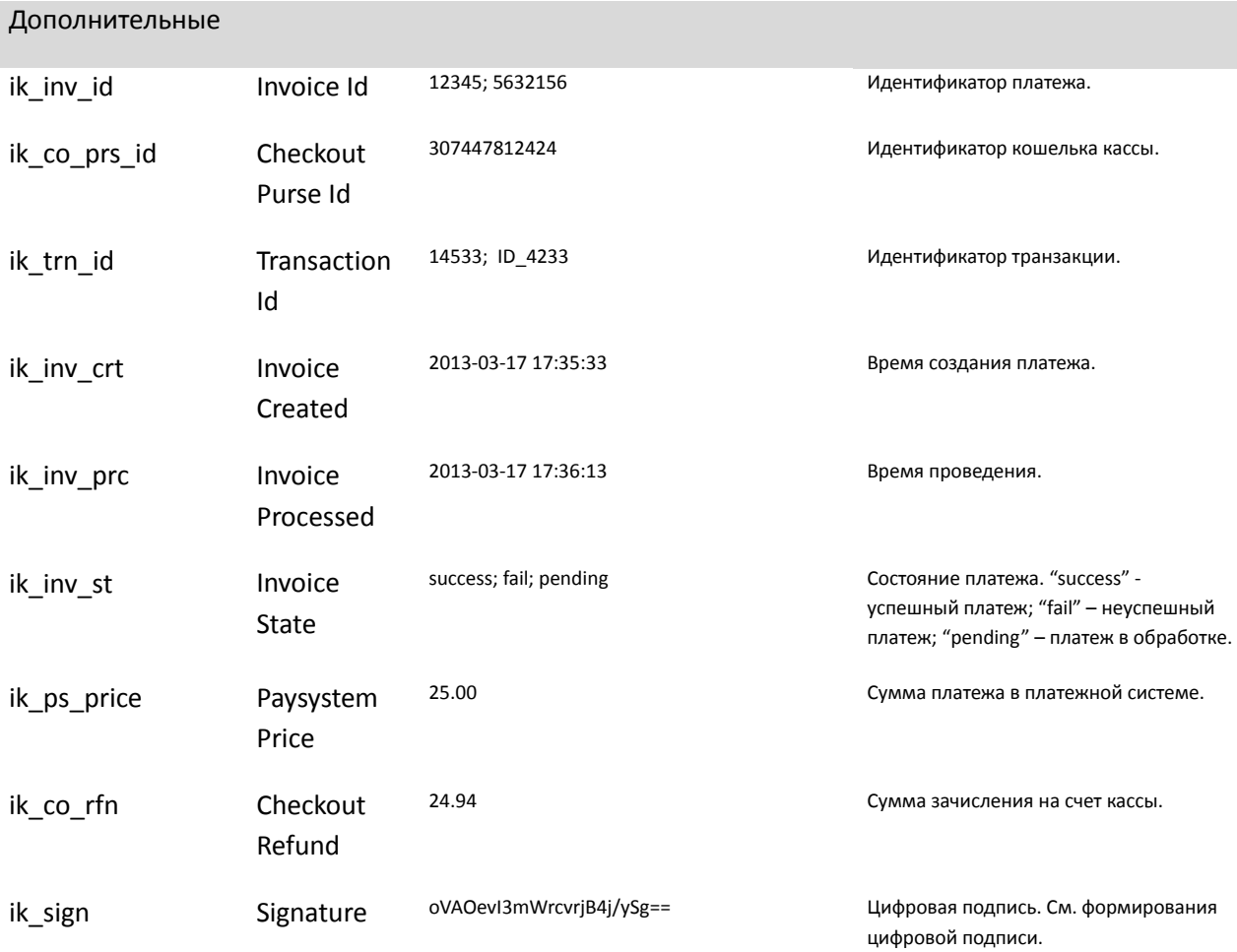

**Внимание!** Данное уведомление отправляется на сервер кассы по ссылке страницы взаимодействия (**Interaction URL**) до тех пор, пока SCI, по данному запросу, не получит от сервера кассы HTTP-код состояния, которое указанно в настройках кассы (по умолчанию - "200 OK"). Так же, см. настройки кассы "Текст подтверждения успешного получения уведомления о статусе платежа".

#### <span id="page-16-0"></span>**3.4.1. Проверка информации о платеже**

Для исключения возможности компрометации оповещения о платеже на **странице взаимодействия**, вам необходимо реализовать его проверку, которая приведена ниже.

Кроме того, рекомендуется проводить дополнительную сверку данных оповещения о платеже по API.

#### *Проверка источника данных*

В данной проверке, Вам необходимо удостовериться, что оповещение о платеже отправлено непосредственно Интеркассой и не скомпрометировано. Для этого, необходимо проверять IP адрес сервера отправителя (SCI). Для аутентификации источника отправителя и целостности данных используется цифровая подпись (см. Формирование цифровой подписи). Диапазон адресов которые использует SCI: 85.10.225.\*

#### *Проверка данных*

Несмотря на то, что уведомление формируется на стороне SCI, **ВСЕГДА** проверяйте такую информацию в уведомлении о платеже, как:

- **Идентификатор кассы** (параметр "**ik\_co\_id**"). Должен соответствовать Вашему идентификатору кассы.
- **Сумма платежа** (параметр "**ik\_am**"). Должна соответствовать сумме Вашего заказа для которого был выставлен счет.
- **Состояние платежа** (параметр "**ik\_inv\_st**"). Для зачисления платежа должно соответствовать значению "**success**" (проведен).
- **Цифровая подпись** (параметр "**ik\_sign**"). см. Формирование цифровой подписи.
- **Валюта платежа (**параметр "**ik\_cur**"). Если у вас в кассе **больше чем одна валюта,** вы должны хранить и сравнивать валюты Валюту вашего заказа.

#### <span id="page-16-1"></span>**3.5. Формирование цифровой подписи**

Цифровая подпись формируется путем объединения значений всех параметров формы с префиксом "ik\_" в алфавитном порядке их имен (без учета регистра), с добавлением в конец «секретного ключа» кассы. Конкатенация идет через символ ":". Если форма содержит несколько полей с одинаковыми именами, такие поля сортируются в алфавитном порядке их значений.

Полученное после объединения параметров и «секретного ключа» значение хешируется выбранным методом формирования ЭЦП, и его **байтовое представление** кодируется в **Base64**.

#### ik sign = Base64(MD5(Implode(Sort(Params) + SecretKey, ':'))));

**Внимание!** Убедитесь, что ваша хэш-функция возвращает массив байт, а не их представление в HEX. Если все сделано верно, длина параметра **ik\_sign** составляет ровно 24 символа, при хэш-функции MD5.

Внимание! При создании подписи на Интеркассу, вы данные должны подписывать только боевым ключом.

Внимание! Если платежное направление, которым оплачен счет является Тестовым (ik pw via = 'test interkassa test xts'), то при формировании цифровой подписи используется «Тестовый секретный ключ». Это распространяется на уведомление о платеже См. Тестирование.

Внимание! При получении данных на урл взаимодействия, вы должны удалять из данных поле ik\_sign, и только после этого формировать подпись для сверки.

Пример алгоритма формирования ЭЦП на языке РНР:

```
unset($dataSet['ik sign']); удаляем из данных строку подписи
ksort($dataSet, SORT STRING); // сортируем по ключам в алфавитном порядке элементы массива
array_push($dataSet, $key); // добавляем в конец массива "секретный ключ"
$signString = implode(':', $dataSet); // конкатенируем значения через символ ":"
$sign = base64 encode(md5($signString, true)); // берем MD5 хэш в бинарном виде по
сформированной строке и кодируем в BASE64
return $sign; // возвращаем результат
```
Другие примеры реализации на различных языках программирования доступны на сайте в разделе "Разработчикам".

# <span id="page-17-0"></span>4. Расширенные возможности

# <span id="page-17-1"></span>4.1. Скрытый режим SCI

#### <span id="page-17-2"></span>4.1.1. Описание

Данный режим предназначен для приема платежей через Интеркассу с перенаправлением клиента при оплате непосредственно на шлюз платежной системы. Это позволит Вашему серверу, в фоновом для клиента виде, получать данные HTML-формы предназначенной для оплаты через указанный платежный шлюз. Все что необходимо для этого - использовать JSON интерфейс SCI, который можно указать через параметр формы запроса платежа - "ik\_int" со значением "json".

#### <span id="page-17-3"></span>4.1.2. Получение доступного для кассы списка платежных направлений

Для получения платежной формы для оплаты через шлюз платежной системы, необходимо указать такие значения параметров как: тип действия "ik\_act" - "payways. И произвести HTTPзапрос с данными формы запроса платежа на SCI методом POST или GET, а в ответ получить JSONпакет с данными по доступным для оплаты данного платежа платежными направлениями.

Пример запроса:

```
<form name="payment" method="post" action="https://sci.interkassa.com/" accept-charset="UTF-8">
<input type="hidden" name="ik_co_id" value="51237daa8f2a2d8413000000" />
<input type="hidden" name="ik pm no" value="ID 4233" />
<input type="hidden" name="ik_am" value="1.44" />
<input type="hidden" name="ik_desc" value="Payment Description" />
<input type="hidden" name="ik_act" value="payways" />
<input type="hidden" name="ik_int" value="json" />
<input type="submit" value="Pay">
\langle/form>
```
Пример ответа:

```
{
     "resultCode": 0,
     "resultMsg": "Success",
     "resultData": {
         "paywaySet": [
             {
                  "_id": "4f217ec98f2a2d4c0c0002d4",
                  "als": "privatterm_liqpay_merchant_uah",
                  "cur": "4e4147718f2a2d7014000467",
                  "curAls": "uah",
                  "in": "4e4147718f2a2d701400046e",
                  "inAls": "merchant",
                  "insInId": "4f674bd0e313d0f810000154",
                  "ps": "liqpay",
                  "ser": "privatterm",
                 "srt": "25"
             },
\{ "_id": "4f217ec98f2a2d4c0c0002d6",
                 "als": "anelik_w1_merchant_rub",
                  "cur": "4e4147718f2a2d701400047c",
                  "curAls": "rub",
                  "in": "4e4147718f2a2d7014000484",
                  "inAls": "merchant",
                 "insInId": "4f674bd0e313d0f81000014c",
                  "ps": "w1",
                  "ser": "anelik",
                  "srt": "36"
             },
             ...
         ]
     }
}
```
#### <span id="page-18-0"></span>**4.1.3. Получение данных о стоимости платежа на платежном шлюзе**

Для получения платежной формы для оплаты через шлюз платежной системы, необходимо указать такие значения параметров как: тип действия "**ik\_act**" — "**payway**", способ оплаты "**ik\_pw\_via**" — <payway alias> (любой доступный для кассы способ оплаты, см. Коды платежных направлений). И произвести HTTP-запрос с данными формы запроса платежа на SCI методом POST или GET, а в ответ получить JSON-пакет с данными по платежу.

Пример запроса:

```
<form name="payment" method="post" action="https://sci.interkassa.com/" accept-charset="UTF-8">
<input type="hidden" name="ik_co_id" value="51237daa8f2a2d8413000000" />
<input type="hidden" name="ik_pm_no" value="ID_4233" />
<input type="hidden" name="ik_am" value="1.44" />
<input type="hidden" name="ik_desc" value="Payment Description" />
<input type="hidden" name="ik_int" value="json" />
<input type="hidden" name="ik_act" value="payway" />
<input type="hidden" name="ik_pw_via" value="webmoney_webmoney_merchant_wmz" />
<input type="submit" value="Pay">
</form>
```
Пример ответа:

```
{
     "resultCode":0,
     "resultMsg":"Success",
     "resultData": {
         "invoice": {
              "checkoutId":"51237daa8f2a2d8413000000",
              "checkoutPurseId":"307447812424",
              "paymentNo":"218",
              "paywayId":"4f217ec98f2a2d4c0c000318",
              "paywayPurseId":"50d828d159d93cfb72000001",
              "expired":1385305065,
              "coAmount":5,
              "coRefund":4.925,
             "ikFee":0.15,
             "ikFeeIn":0.075,
             "ikFeeOut":0.075,
              "ikPrice":5.075,
              "psAmount":0.4323,
              "psFeeIn":0,
              "psFeeOut":3,
              "psPrice":0.44,
              "psExchRate":0.085166
         }
     }
}
```
#### <span id="page-19-0"></span>**4.1.4. Получение формы платежа платежного шлюза**

Для получения платежной формы для оплаты через шлюз платежной системы, необходимо указать такие значения параметров как: тип действия "**ik\_act**" — "**process**", способ оплаты "**ik\_pw\_via**" — <payway alias> (любой доступный для кассы способ оплаты, см. Коды платежных направлений). И произвести HTTP-запрос с данными формы запроса платежа на SCI методом POST или GET, а в ответ получить JSON-пакет с данными для формы платежа.

Пример запроса:

```
<form name="payment" method="post" action="https://sci.interkassa.com/" accept-charset="UTF-8">
<input type="hidden" name="ik_co_id" value="51237daa8f2a2d8413000000" />
<input type="hidden" name="ik_pm_no" value="ID_4233" />
<input type="hidden" name="ik_am" value="1.44" />
<input type="hidden" name="ik_desc" value="Payment Description" />
<input type="hidden" name="ik_int" value="json" />
<input type="hidden" name="ik_act" value="process" />
<input type="hidden" name="ik_pw_via" value="webmoney_webmoney_merchant_wmz" />
<input type="submit" value="Pay">
</form>
```
Пример ответа:

```
{
    "resultCode": 0,
    "resultMsg": "Success",
    "resultData": {
         "paymentForm": {
            "action": "https://merchant.webmoney.ru/lmi/payment.asp",
            "method": "post",
            "parameters": {
```

```
 "LMI_PAYEE_PURSE": "Z922208109129",
        "LMI PAYMENT AMOUNT": "103.10",
         "LMI_PAYMENT_DESC": "Payment No. IK15002746; Ноутбук Asus Z99LSeries",
         "LMI_PAYMENT_NO": "15002746"
     }
 }
```
# **5. Тестирование**

}

<span id="page-20-0"></span>}

#### <span id="page-20-1"></span>**5.1. Создание формы запроса платежа**

Для упрощенного создания платежной формы, мы предлагаем Вам воспользоваться нашим генератором платежной HTML-формы. С помощью него, Вы сможете быстро создать и настроить форму запроса платежа, указать все необходимые параметры и настройки, а так же, протестировать ее для перенаправления клиента на оплату через SCI.

#### <span id="page-20-2"></span>**5.2. Процесс оплаты и проведения платежа**

Для тестирования процесса оплаты и проведения платежа существует "Тестовая платежная система". В новой кассе она включена по умолчанию, как возможный способ оплаты в Вашей кассе.

Тестовое платежное направление:

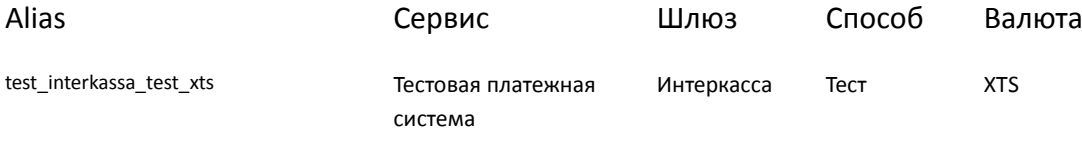

**Внимание!** Если Ваша касса настроена и работает в публичном открытом режиме, Вам необходимо отключить в настройках кассы "Тестовую платежную систему".

Для совершения тестовой оплаты, Вам, достаточно только, выбрать ее в качестве системы для оплаты, и нажать кнопку "Оплатить" или выбрать другое действие с платежом. После чего, SCI перенаправит Вас на соответствующую страницу возврата на Вашем сайте.

**Внимание!** При проведении платежа через "Тестовую платежную систему", транзакция не совершается! Меняется только состояние выставленного Вами счета, без зачисления суммы платежа на Ваш баланс.

Таким образом, Вы сможете протестировать, в полной мере, весь процесс оплаты, а так же, обработку уведомления о платеже (**Interaction Form**) на Вашей кассе. Для этого, используйте "тестовый секретный ключ", который доступен Вам в настройках кассы. Данный ключ используется для подписи уведомления о платеже только через "тестовую платежную систему".

**Внимание!** Данный механизм, с "тестовым секретным ключом", предотвращает ситуацию, когда Ваше веб-приложение может зачислить платеж, проведенный через "тестовую платежную систему", по данным, переданным на страницу взаимодействия (**Interaction URL**). Для этого, **ВСЕГДА** проверяйте цифровую подпись от SCI.

# <span id="page-21-0"></span>**6. Справочник**

# <span id="page-21-1"></span>**6.1. Коды валют**

Актуальная информация по кодам валют всегда доступна на сайте Interkassa.

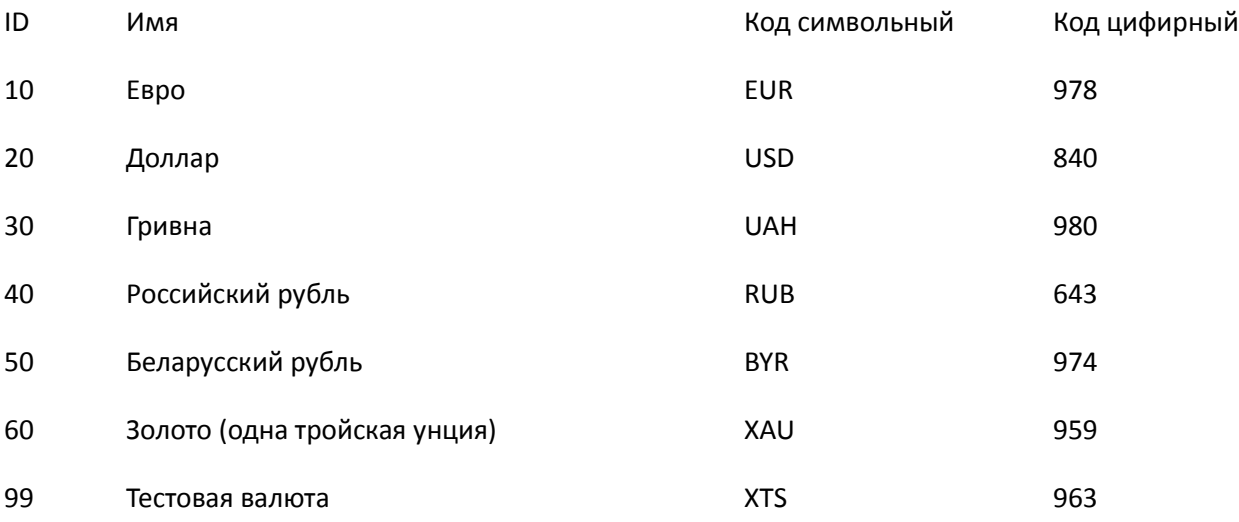

# <span id="page-21-2"></span>**6.2. Коды ошибок**

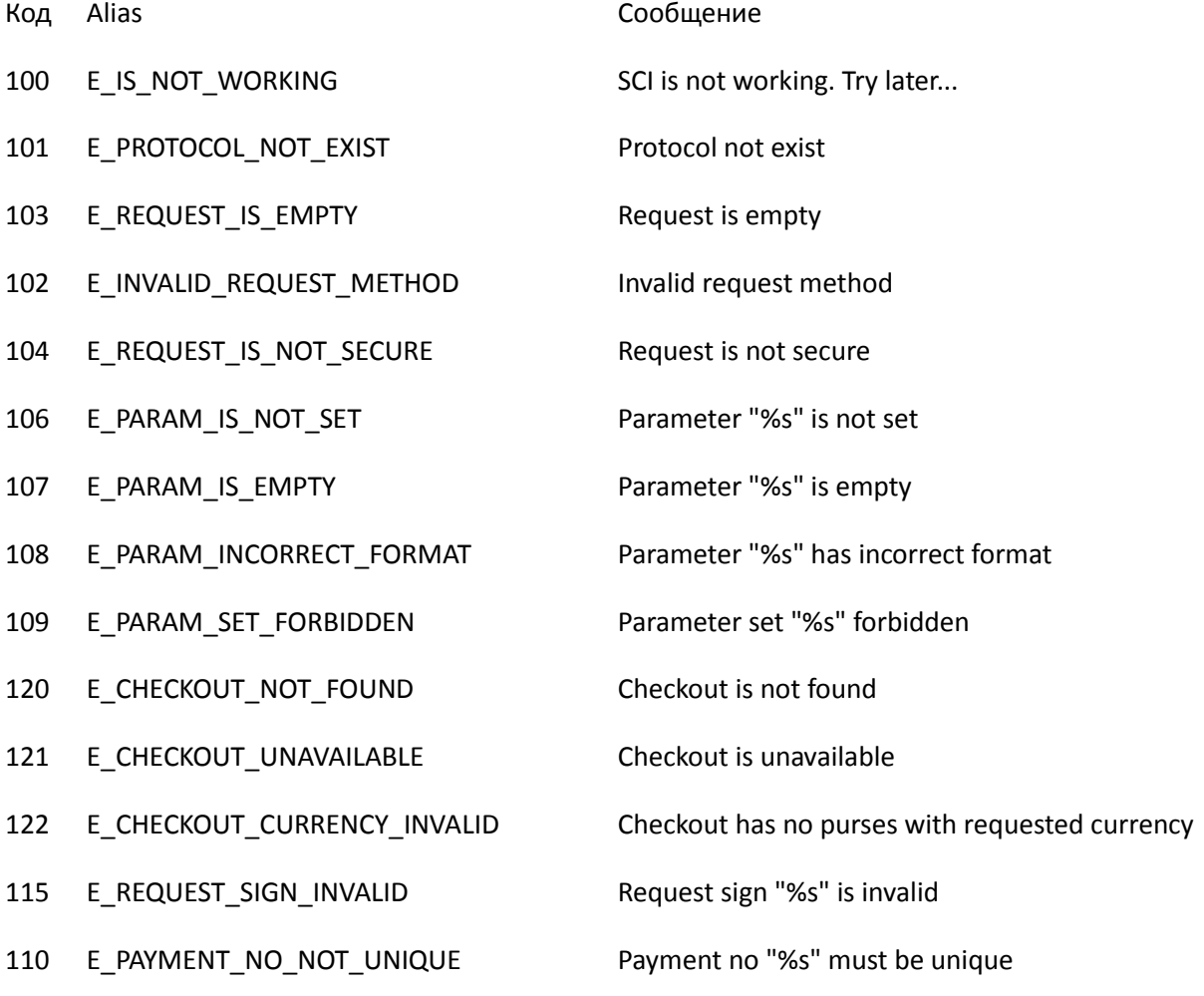

123 E CHECKOUT PURSE UNAVAILABLE Checkout purse is unavailable

- 124 E\_CHECKOUT\_PAYWAY\_UNAVAILABLE Payway is is unavailable for current checkout
- 125 E\_CHECKOUT\_PAYWAYS\_UNAVAILABLE Checkout has not any available payway

#### <span id="page-22-0"></span>**6.3. Коды платежных направлений**

Актуальную информация по кодам платежных направлений всегда можно получить через API по адресу - [https://api.interkassa.com/v1/paysystem-input-payway.](https://api.interkassa.com/v1/paysystem-input-payway)

# <span id="page-22-1"></span>**7. Примечания**

- [Электронная цифровая подпись](http://ru.wikipedia.org/wiki/Электронная_цифровая_подпись)
- [Биллинг](http://ru.wikipedia.org/wiki/Биллинг)
- [Кодировки](http://ru.wikipedia.org/wiki/Набор_символов)
- [Список кодов состояния HTTP](http://ru.wikipedia.org/wiki/Список_кодов_состояния_HTTP)

# <span id="page-22-2"></span>**8. Ссылки**

- [Генератор хэшей](http://www.insidepro.com/hashes.php?lang=rus)
- [Документация Interkassa API](https://api.interkassa.com/)
- [Коды валют](http://api.interkassa.com/v1/currency)
- [Справочник способов оплаты](https://api.interkassa.com/v1/paysystem-input-payway)
- Примеры реализации подключения на различных языках программирования

# <span id="page-22-3"></span>**9. Список изменений**

- v0.1: новая документация протокола SCI
- v0.8: добавлен раздел "Расширенные возможности"